## **optische illusie** – video les

1) Foto zoeken in profiel ; selectie maken van het personage; op een nieuwe laag kopiëren (Ctrl + J)

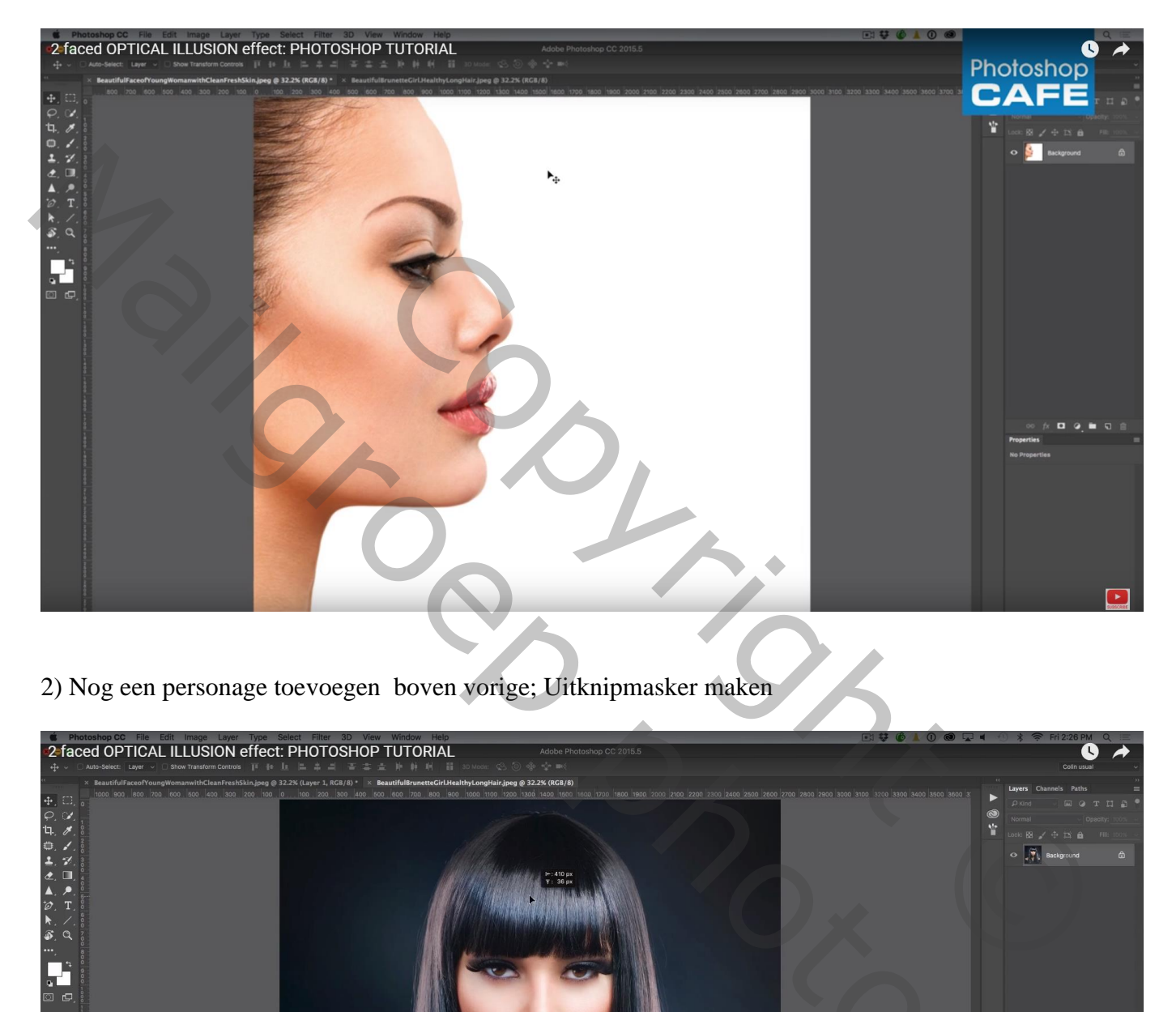

2) Nog een personage toevoegen boven vorige; Uitknipmasker maken

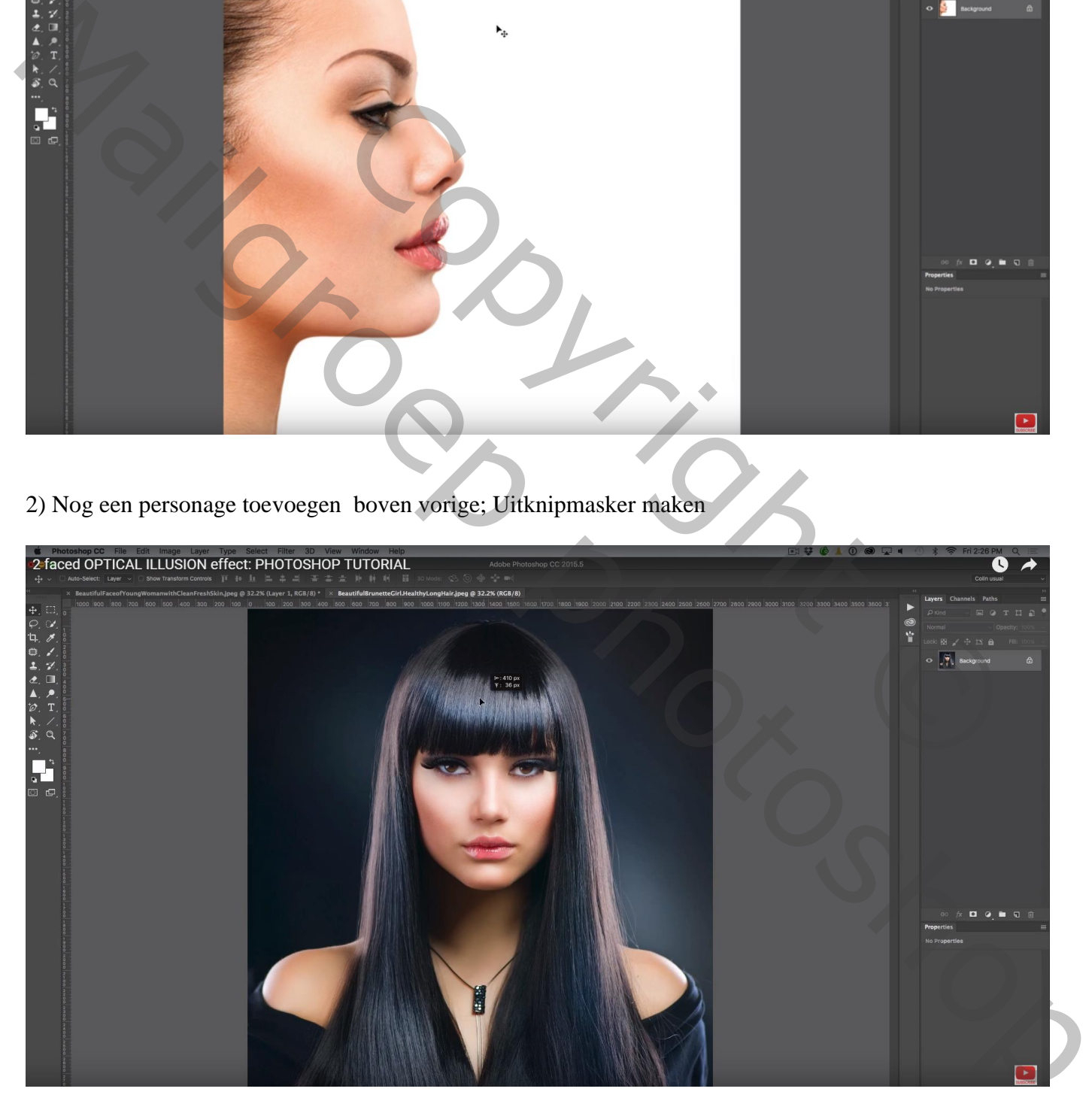

3) De tweede toegevoegde afbeelding schalen zodat neus, mond, ogen wat passen Groot genoeg maken; misschien wat roteren

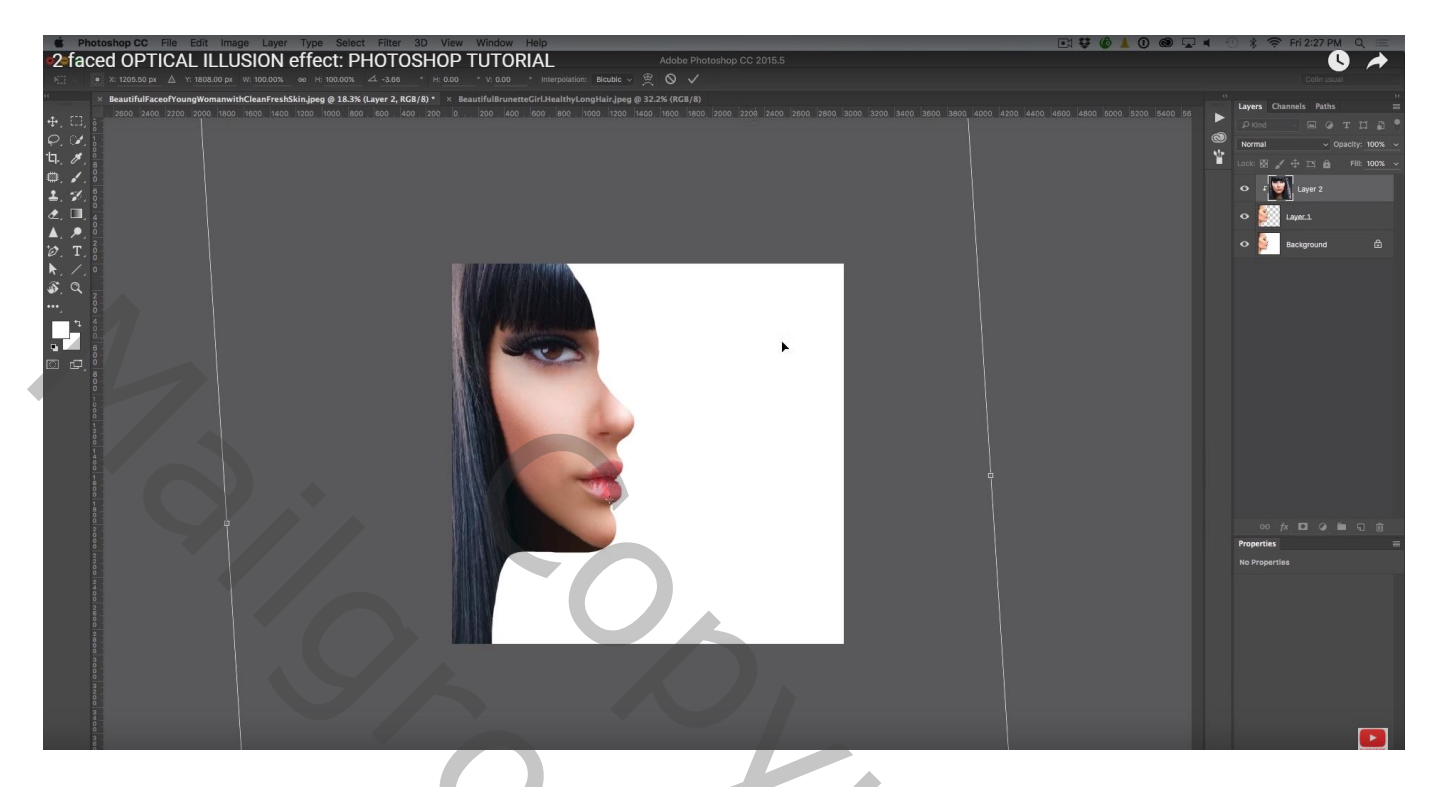

4) De achtergrond laag vullen met zwart of een andere kleur!

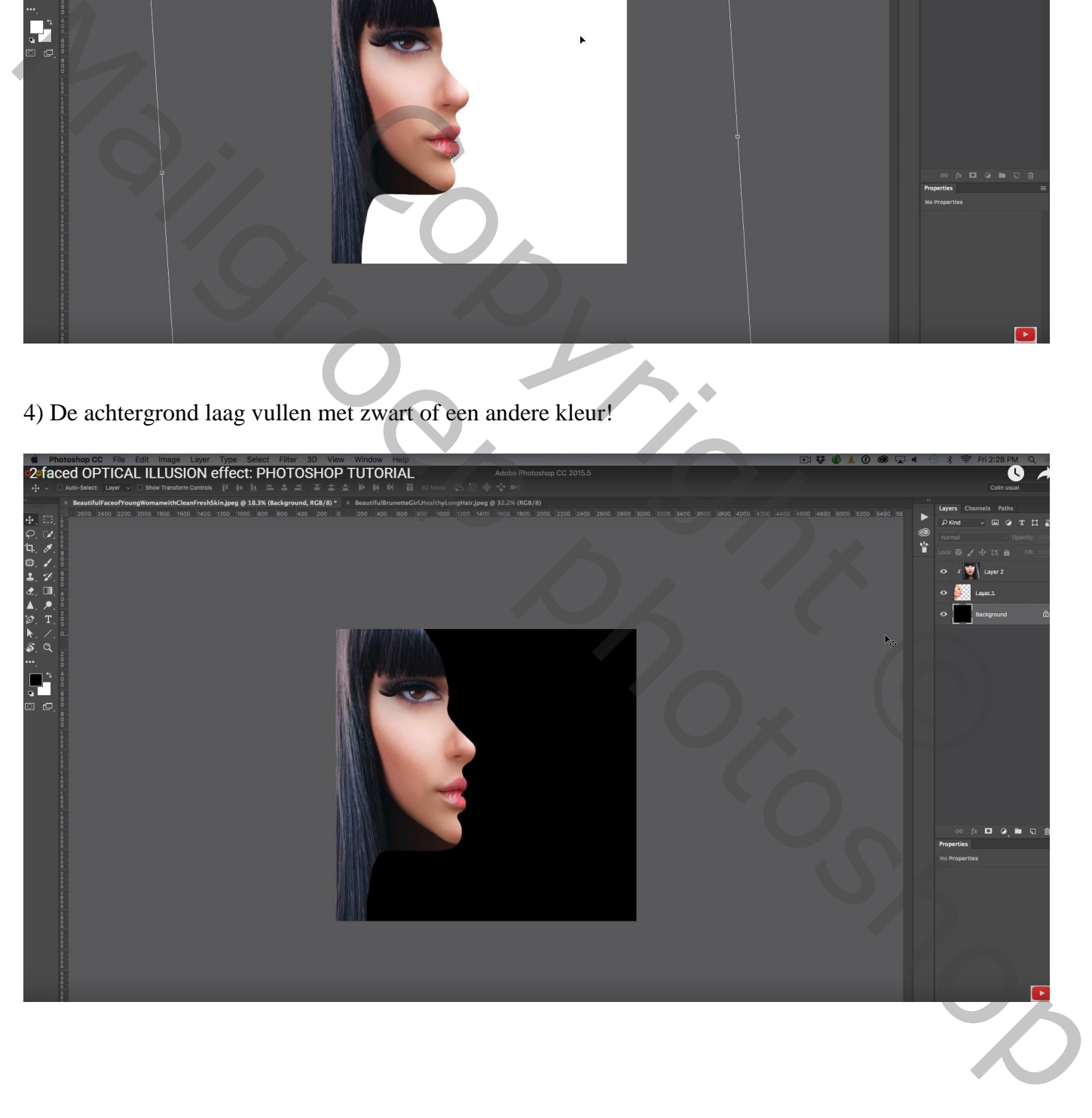